## **Procédure d'inscription à partir de votre espace famille**

1. Sur la page d'accueil, veuillez cliquer sur « INSCRIPTION ».

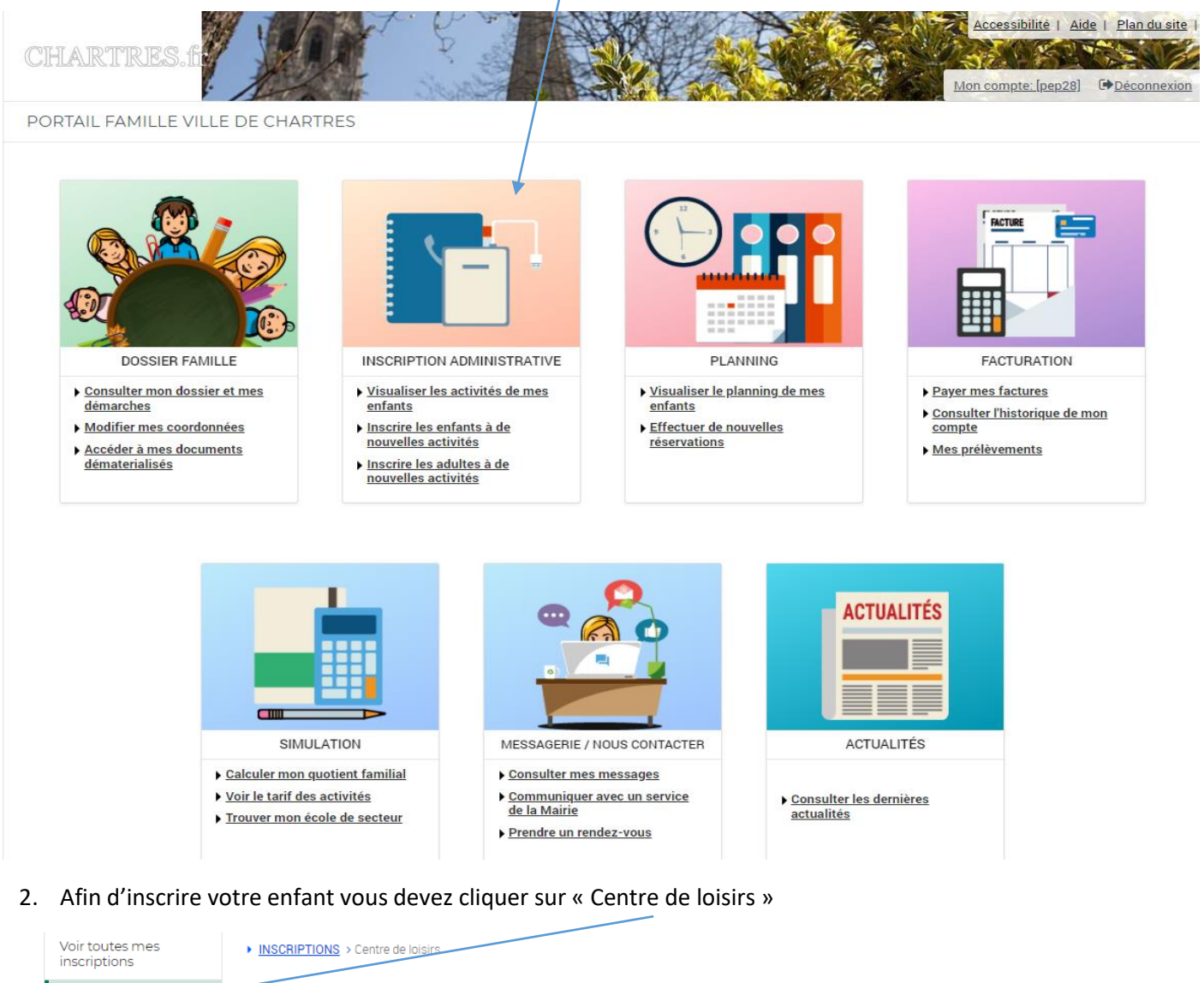

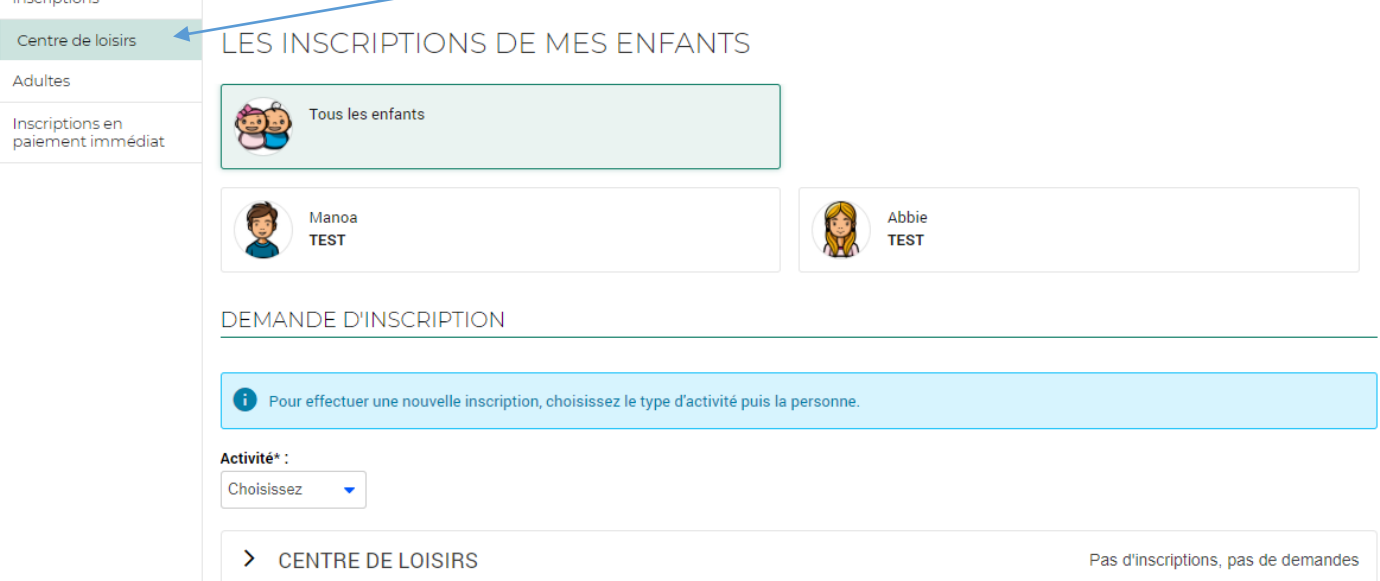

## Puis choisir l'enfant dans la zone « Personne »

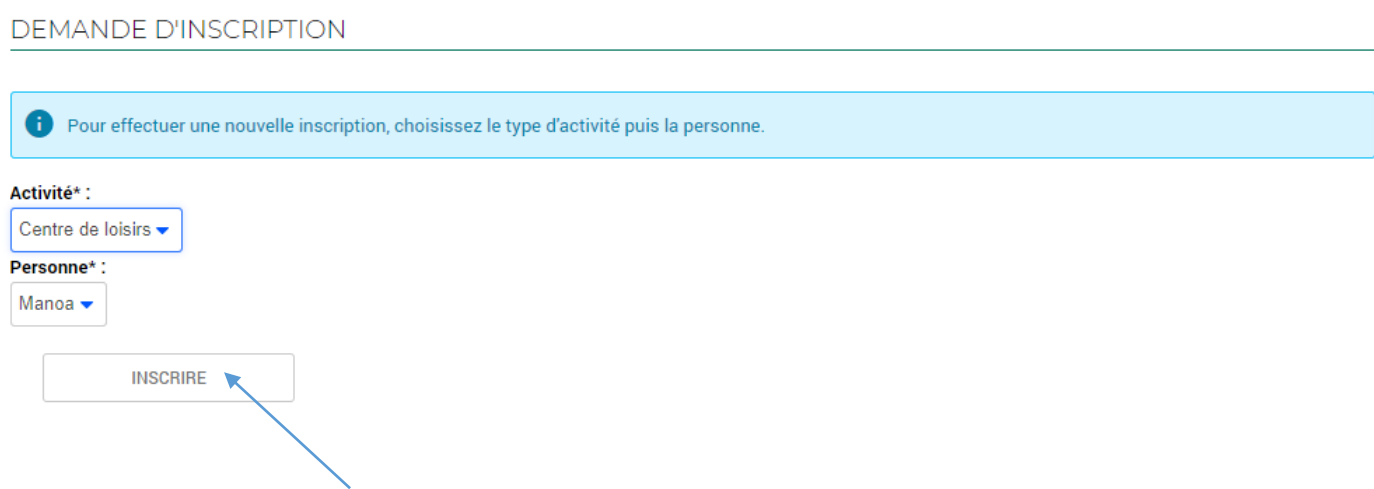

Cliquez sur le bouton « Inscrire ».

Attendez un temps (en entête de l'onglet « Portail famille », un sigle tourne le temps de la recherche) avant que ne s'affichent les activités disponibles selon l'âge du l'enfant.

Les champs suivants sont affichés pour procéder à l'inscription de l'enfant :

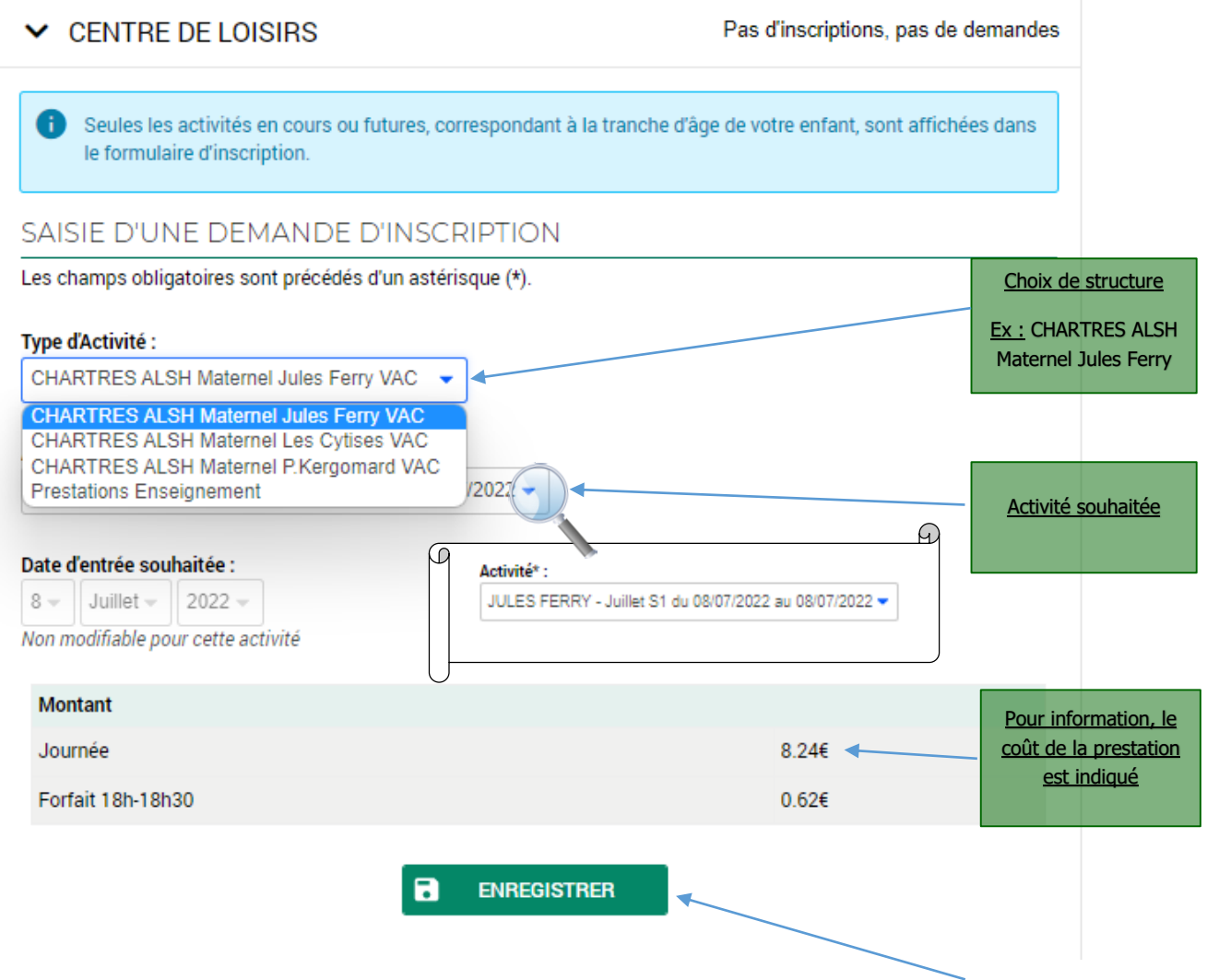

Pour poursuivre l'inscription, et préciser les séances choisies, cliquez sur le bouton « Enregistrer ».

2.2 L'inscription demandée est alors créée, et vous devez cliquer sur « Planning » pour sélectionner les semaines souhaitées. $\overline{\phantom{a}}$ 

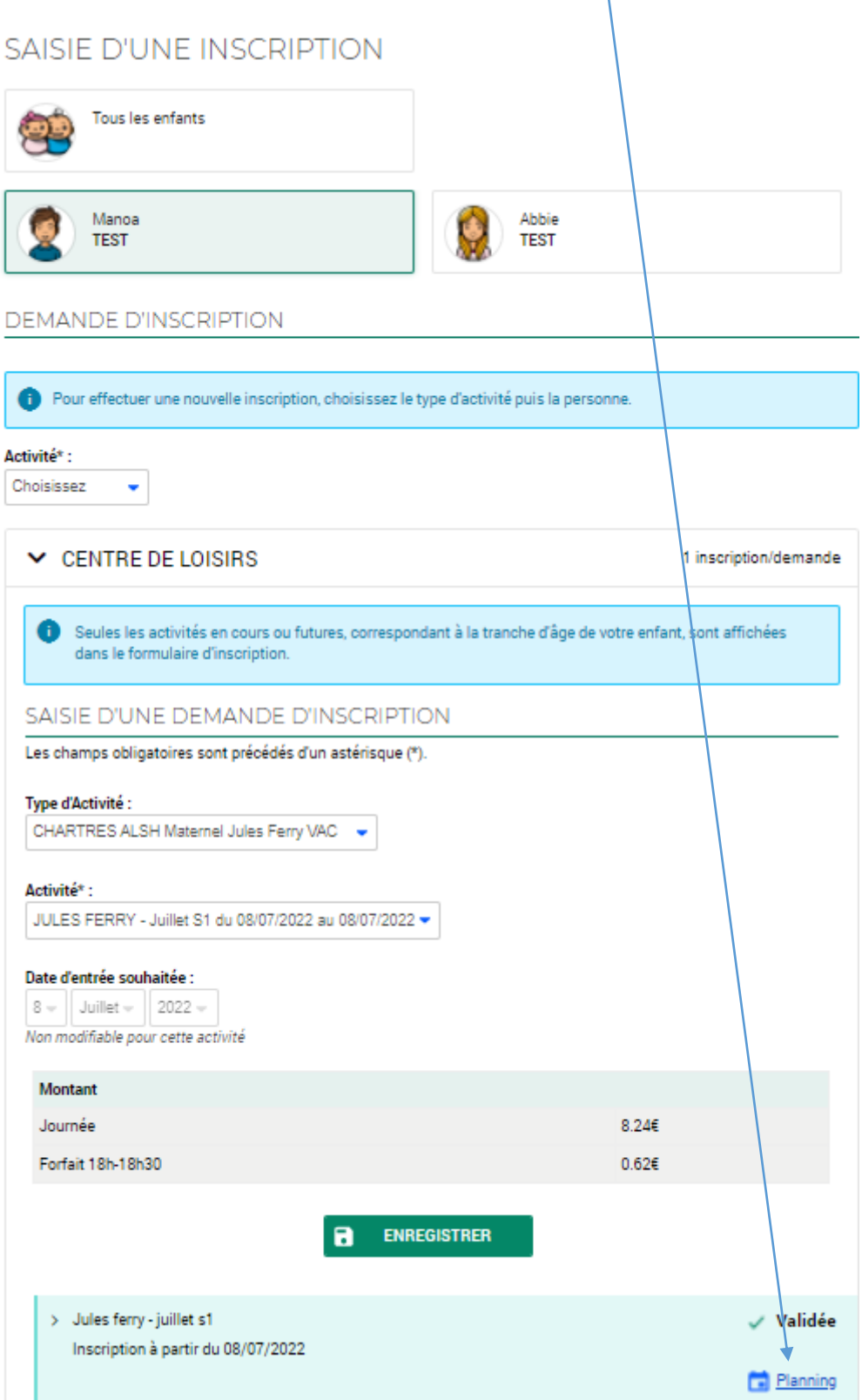

> En première colonne, vous voyez le nom de l'activité choisie, avec en dessous la formule demandée.

Cliquez sur le bouton « Modifier » pour réserver vos journées.

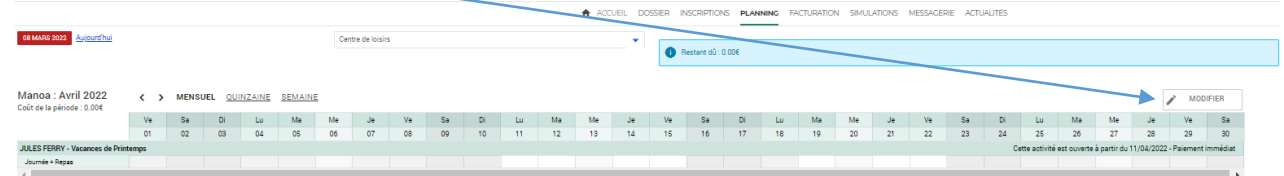

 $\triangleright$  Cliquez sur la 1<sup>ère</sup> case de chaque ligne en fonction des semaines et des activités souhaitées.

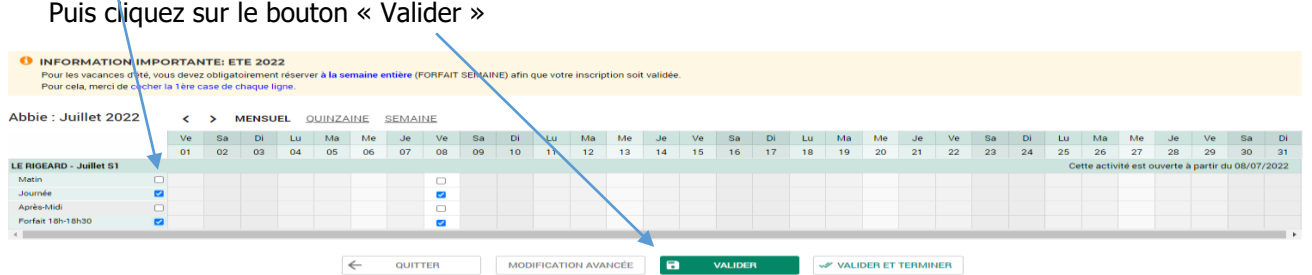

 Les semaines que vous avez sélectionnées apparaissent cochées, sauf si elles sont déjà complètes (nombre maximum d'enfants atteint).

En cas de séance complète, un message d'erreur vous en avertit.

- Une fois terminé, vous pouvez cliquer sur « Valider et Terminer ».
- Un récapitulatif de vos choix apparait :

Vous pouvez soit *inscrire un autre enfant*, soit cliquer sur « Payer » pour procéder au règlement.

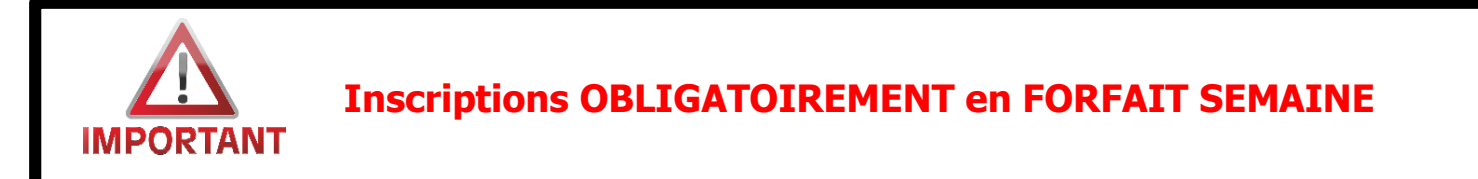

**Vous ne pouvez pas décocher de journée même si votre enfant ne sera pas là, le mercredi par exemple, car votre inscription ne pourra être prise en compte et sera annulée par nos soins.**

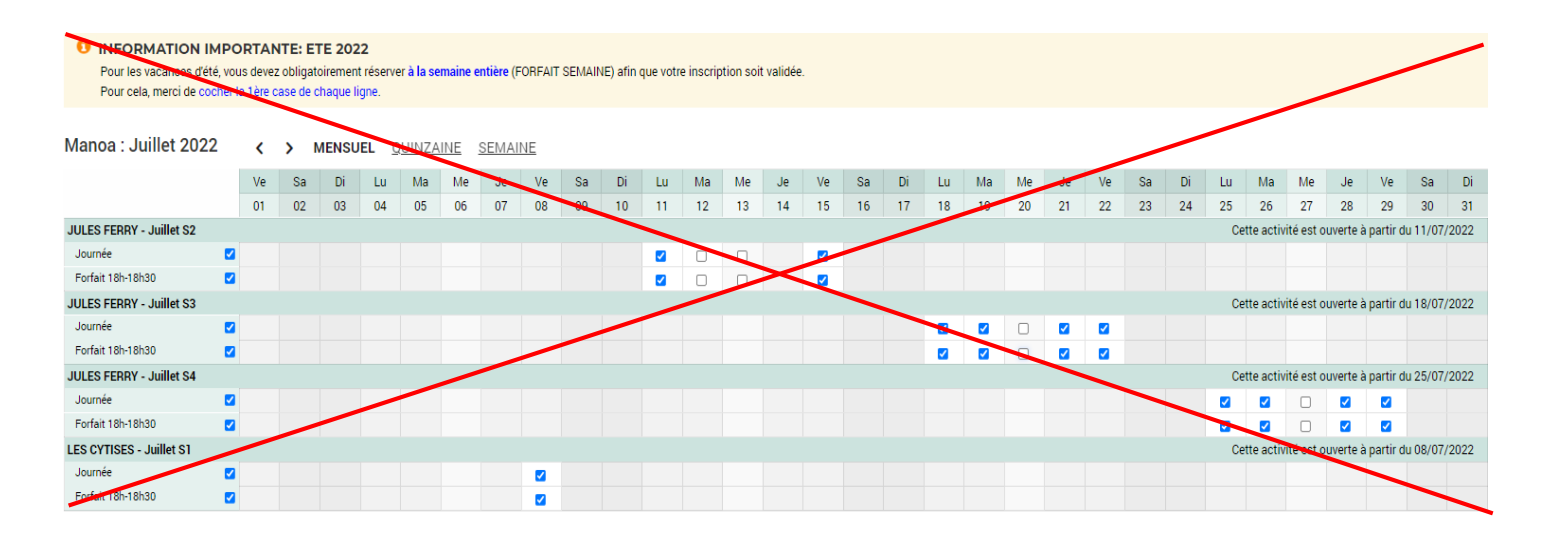

 Lors du récapitulatif des activités, cliquer sur « Payer », et munissez-vous de votre carte bancaire afin de valider le paiement.

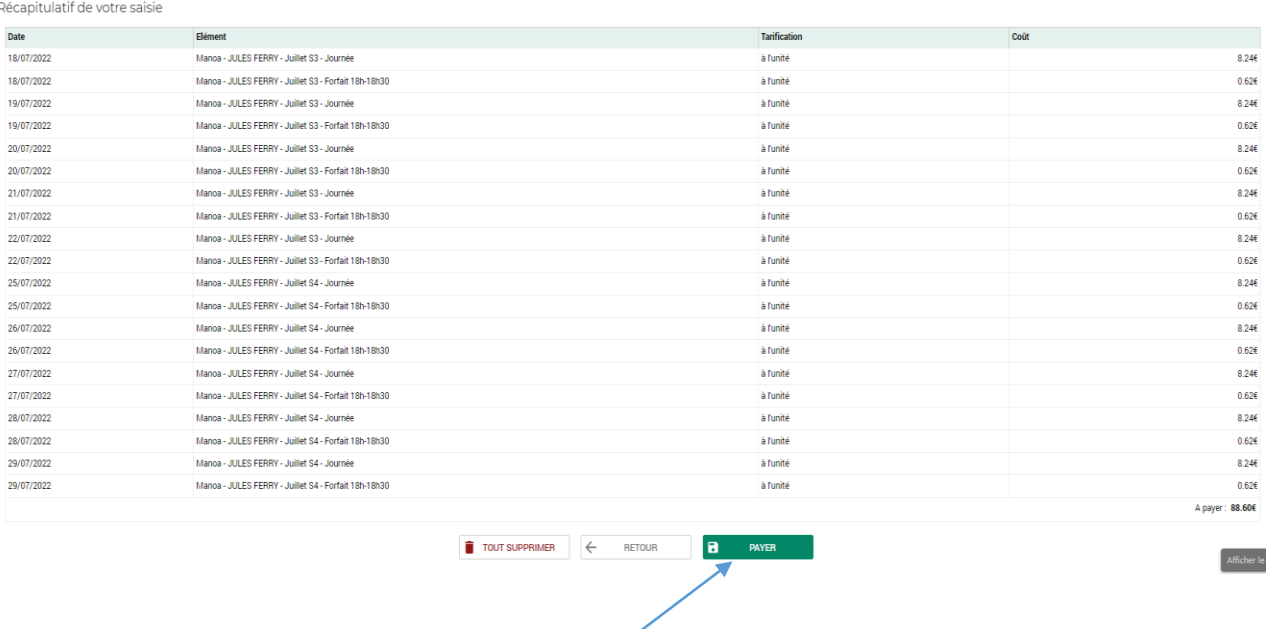

Une fois que vous avez cliqué sur le bouton « Payer », vous arrivez à la fenêtre de paiement sécurisée de la Direction Générale des Finances Publiques.

## **Procédez jusqu'à la fin du règlement pour que vos inscriptions soient définitives.**

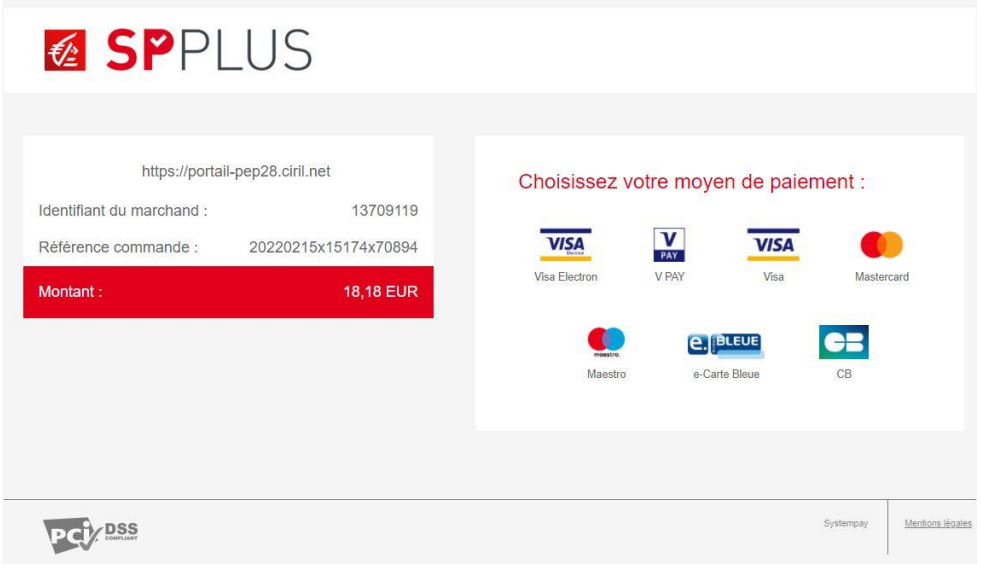

3. Vérification de vos inscriptions par nos services

Vos inscriptions seront vérifiées en back office, en cas d'anomalie, le service Secrétariat vous contactera.

4. Déconnexion

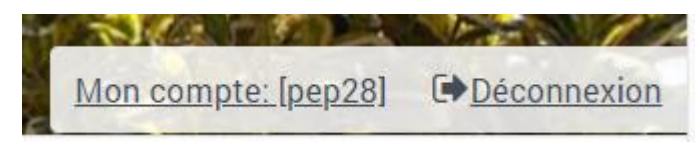

A la fin des inscriptions, n'oubliez pas de vous déconnecter du portail en cliquant sur le bouton en haut à droite du portail.